# interSeptor

**Ethernet Environmental Monitoring Unit**

**Quick Installation Guide**

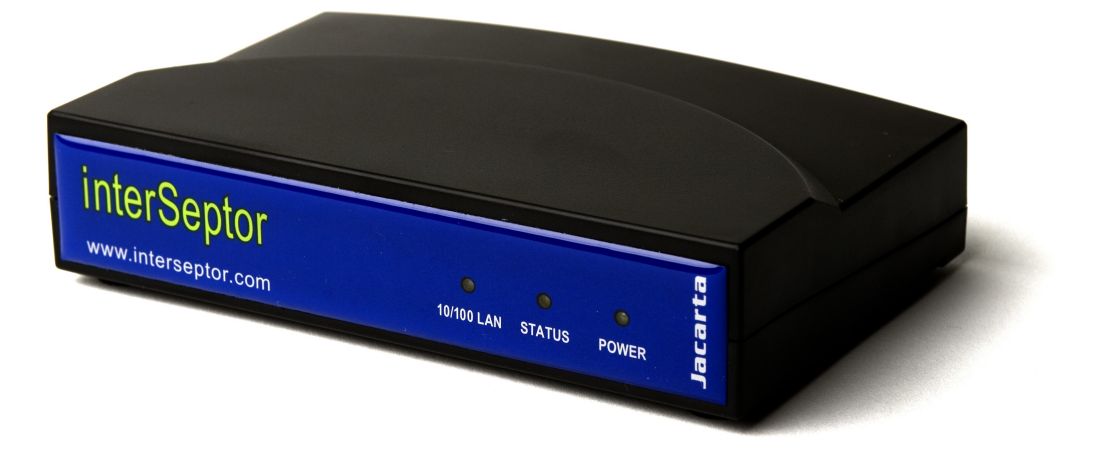

**V 2.6**

**www.jacarta.com**

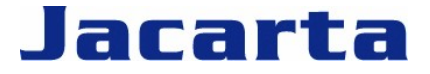

T. +44 (0) 1672 511125 Email: support@jacarta.com Thank you for purchasing the interSeptor

**Please use the following instructions to install the interSeptor**

# *interSeptor Hardware Installation*

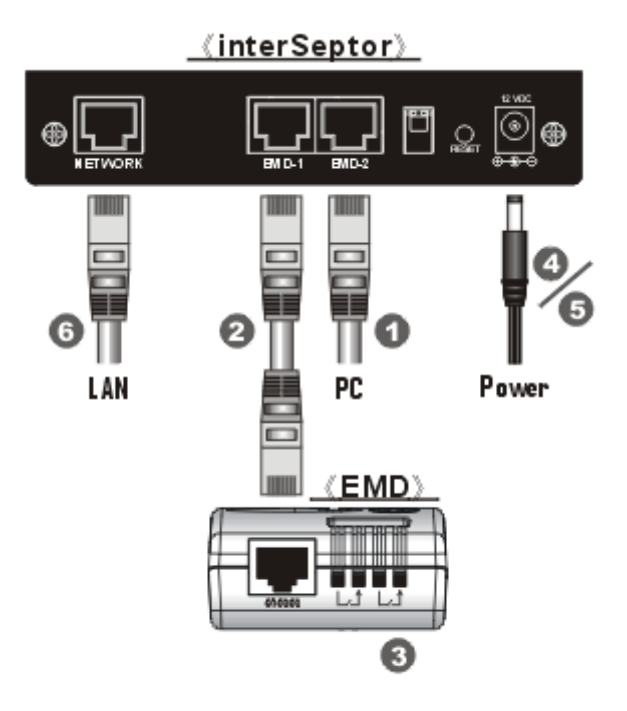

#### **For serial configuration**

- 1. **Connect the supplied RJ45/DB9(M) serial cable from the interSeptor's RJ45 connector labeled "EMD-2" to the COM port on the PC.**
- 2. **Connect the supplied 'straight-through' CAT 5 cable from the interSeptor's RJ45 connector labeled "EMD-1" to the RJ45 port on the EMD.**
- **3. If applicable, connect external sensors to the screw terminals on the EMD.**
- **4. Insert the power connector into the interSeptor power inlet.**
- **5. Plug in the power adapter of the interSeptor into the power socket.**
- **6. Follow the "Configuring interSeptor via the serial port" instructions.**

#### **For network configuration**

- **1. Connect a standard CAT5 straight through network cable between the interSeptor's network port and a spare network socket on your network.**
- **2. Follow steps 2 through five from the "For Serial Configuration" instructions.**
- **3. Follow the "Configuring interSeptor on the network" instructions.**

# *Configuring interSeptor via the Serial Port*

- **1. Start a Hyperterminal session on your Windows PC.**
- **2. Enter a name for the interSeptor session and press "OK".**
- **3. Select the correct COM port and press "OK".**
- **4. Configure the port settings as shown (9600, 8, None, 1, None) and press "OK".**
- **5. Set DIP switches on the rear panel of the interSeptor to** *SW1=OFF, SW2=OFF***.**
- **6. Power up the interSeptor**
- **7. Enter the default password "admin" and at the prompt enter "1" and press enter, then press "1" and enter again to open the** *System Group* **menu.**
- **8. Assign an IP address for interSeptor, and the correct subnet mask.**

*NOTE: Both PC and interSeptor IP addresses must be on the same IP subnet.*

- **9. Enter "0" and back to the** *interSeptor Configuration* **menu.**
- **10. Enter "2" to go to the** *Control Group* **menu.**
- **11. Disable the "BOOTP / DHCP" option.**
- **12. Configure the HTTP username using "HTTP login username".**
- **13. Configure the administrator password using "Community read / write".**
- **14. Enter "0" and return, three times to exit.**
- **15. Connect the interSeptor to the network using a standard CAT5 straight through cable.**

*NOTE: The interSeptor email alerts facility is configurable through the browser interface only.*

## *Configuring interSeptor on the Network*

- **1. Make sure that you have a TCP/IP network already installed.**
- **2. interSeptor will initially try to acquire an IP address from the DHCP network service, if it exists on the network, unless the "BOOTP / DHCP" option has been disabled.**

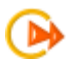

*NOTE: You can run the "iupgrade.exe" program provided on the interSeptor CD-ROM to display the interSeptor's current IP address***.**

**3. If a DHCP network service is not available, enter the following command at the DOS prompt:** 

*route add 172.17.XXX.ZZZ <Workstation's IP address>* 

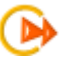

*NOTE: The default IP address of interSeptor is 172.17.XXX.ZZZ where XXX and ZZZ are the last two pairs of the MAC address of the interSeptor in decimal. The MAC address can be found on the bottom of the interSeptor (e.g. 00E0XXXXXXXX).*

- **4. Enter TELNET <interSeptor's IP address> at the DOS prompt and press enter.**
- **5. TELNET uses the same interface as serial port configuration.**

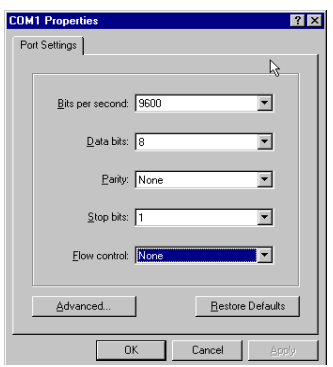

#### *interSeptor is now installed on your network*

**Start your web browser, enter the interSeptor's IP address in the address text box, and press enter to display the home page**.

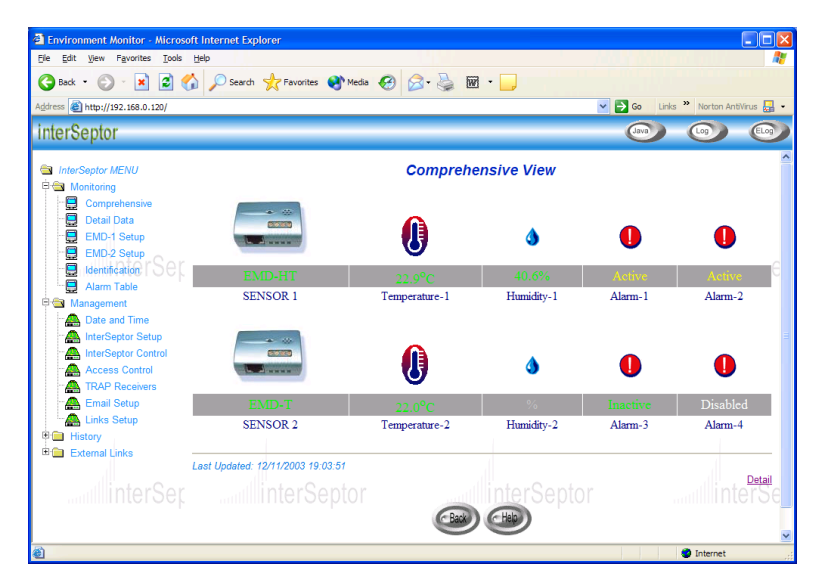

#### *Default ID: interSeptor Default Password: admin*

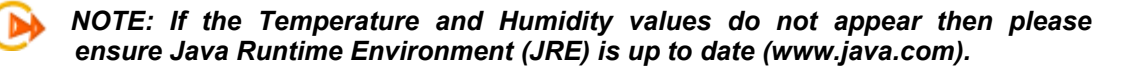

## *Alert Centre (Voice and SMS)*

**The Jacarta Alert Centre facility is a subscription-based service that works in conjunction with the interSeptor to provide automatic alarm notification via email, SMS and voice alarm messages (to landline or mobile phones) for up to 6 recipients. The alerting process ensures key personnel are notified and the alarm acted upon via an escalation and acknowledgment process. Easy access to change personnel details, contact numbers, etc. is available via the Jacarta Alert Centre Login facility on www.jacarta.com/AlertCentre/login.aspx.**

**Please contact us for registration details at info@jacarta.com.**

**To receive life time email and telephone technical support, please register each interSeptor at www.jacarta.com/Support/Product-Registration.aspx.**

> **Jacarta Ltd** Wagon Yard, London Road Marlborough, Wiltshire SN8 1LH United Kingdom Tel: +44(0)1672 511125 Email: support@jacarta.com